## MODIFICA CONFIGURAZIONI SERVER MAIL – 2024

Le uniche variazioni che sono state apportate, riguardano le configurazioni del server di posta in arrivo (IMAP/POP) e quelle del server di posta in uscita (SMTP).

Le nuove configurazioni da apportare sono:

### SERVER DI POSTA IN ARRIVO (sia per POP3 che IMAP): in.clamehost.it

#### SERVER DI POSTA IN USCITA (smtp): out.clamehost.it

Ricordiamo che le configurazioni devono essere in SSL, quindi verificare che le porte utilizzate sono le seguenti:

#### Se usi il protocollo IMAP dovrà essere: 993

Se usi il protocollo POP3 dovrà essere: 995

#### Per il protocollo SMTP dovrà essere 465 oppure 587

La URL della webmail, è rimasta invariata: http://webmail.TUODOMINIO (attenzione, in questo caso dovrai accedere in http:// e non in https:// in quanto un redirect effettuerà il puntamento verso la tua nuova webmail).

NOTE IMPORTANTI: dopo la configurazione dell'account, potrà essere necessario attendere del tempo per sincronizzare le email con i nuovi sistemi. Il tempo varia in base alla dimensione della casella e-mail.

# MODIFICA PARAMETRI SU IPHONE/IPAD

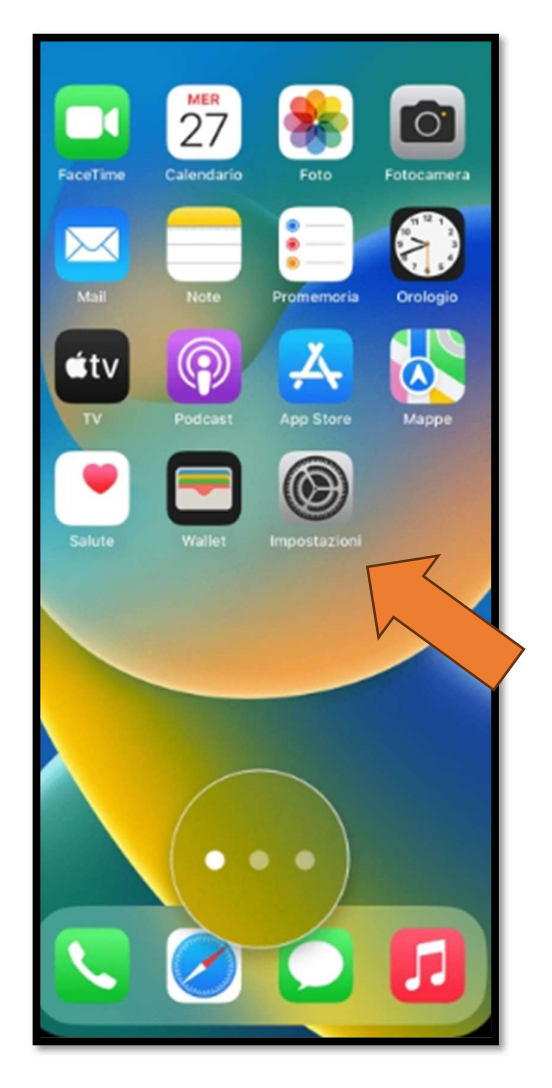

- Cliccare su IMPOSTAZIONI dalla schermata principale del tuo iPhone/IPAD.

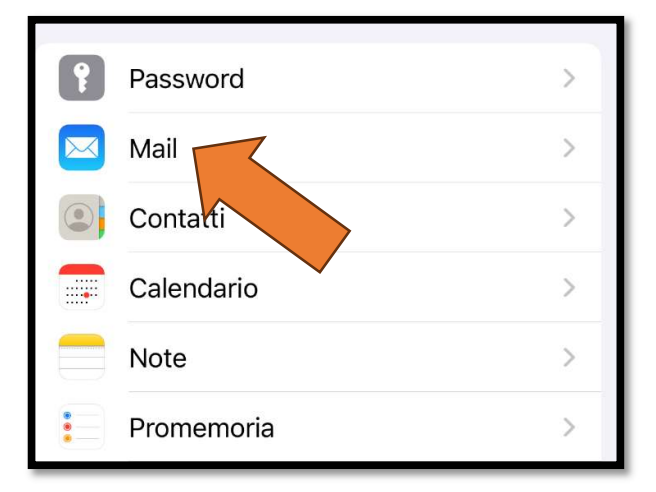

- Selezionare la voce "Mail"

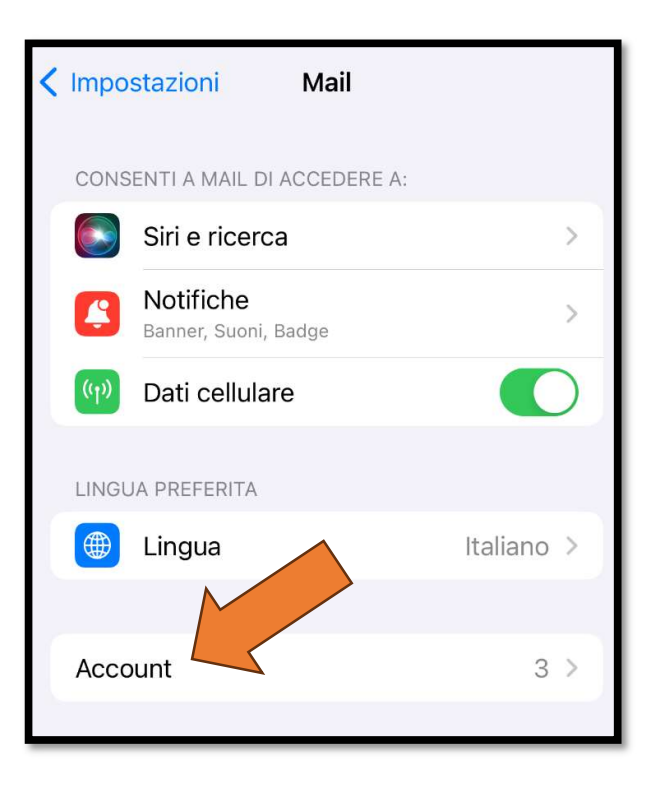

- Selezionare la voce "Account"

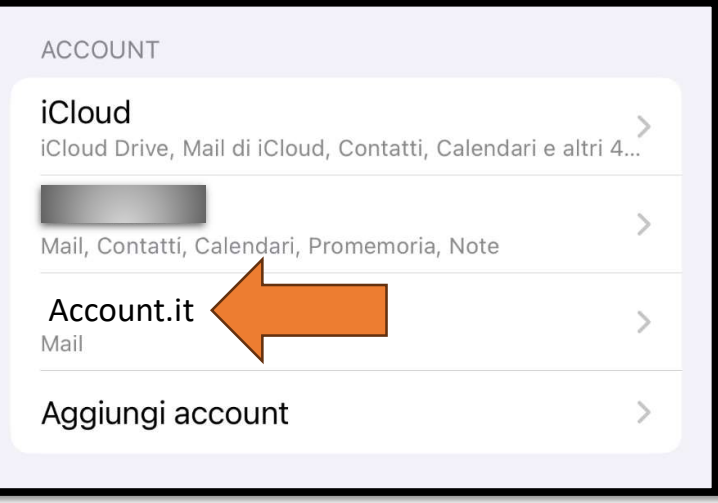

- Selezionare l'account che si vuole modificare (ovvero quello associato al tuo dominio ospitato su ClameHost)

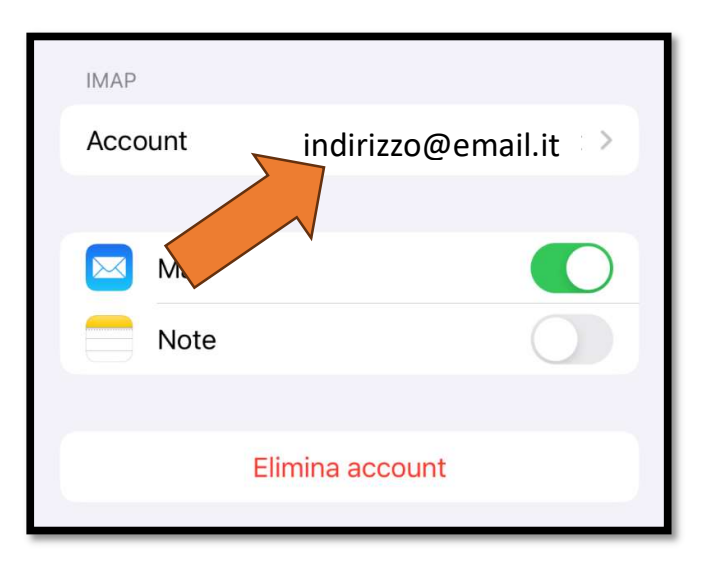

- Selezionare l'indirizzo e-mail del tuo account, relativo al dominio ospitato su ClameHost

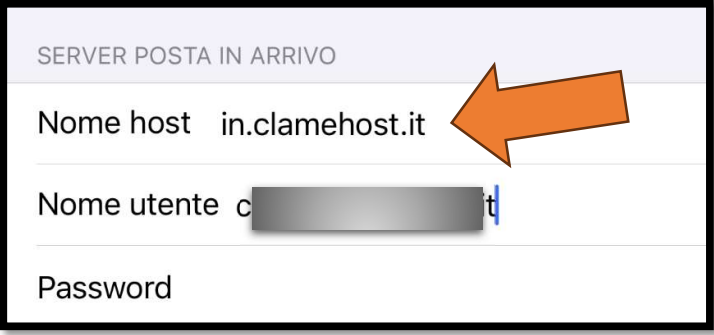

- Nella sezione "SERVER POSTA IN ARRIVO", modificare SOLO il Nome host con: in.clamehost.it Il resto delle voci vanno lasciate INVARIATE.

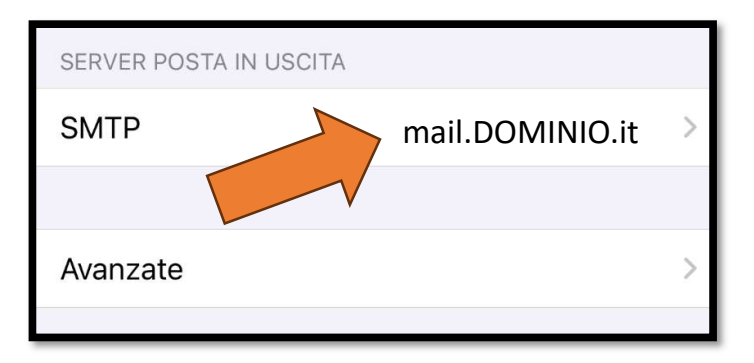

- Subito sotto, nella sezione "SERVER POSTA IN USCITA" avrai come SMTP mail.DOMINIO.it (oppure un altro nome host associato a XXX.clamehost.it). Dovrai selezionarlo per entrare nella sua configurazione.

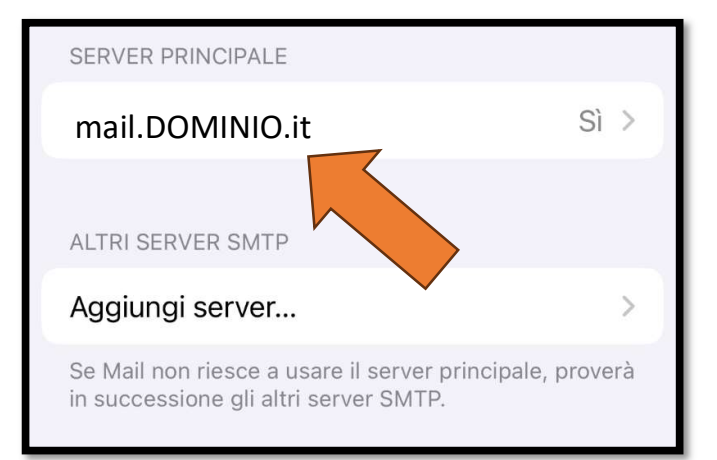

- Nella finestra successiva, dovrai selezionare nuovamente mail.DOMINIO (oppure un nome host associato a XXX.clamehost.it)

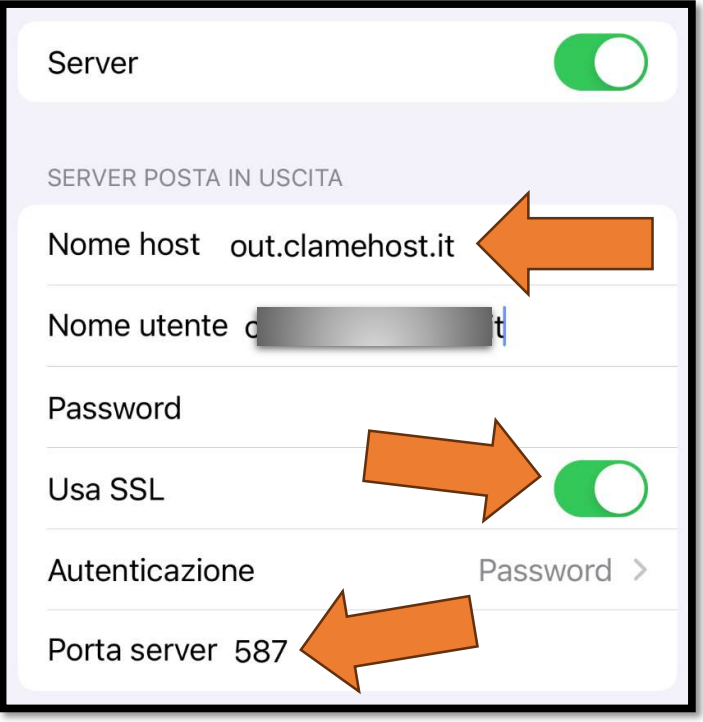

- In questa schermata dovrai modificare SOLAMENTE il nome host del server di posta in uscita, inserendo il seguente valore: out.clamehost.it
- Verifica che il protocollo SSL sia attivo e che la porta del server sia 587 oppure 465. In caso di errore va modificata usando uno dei valori appena indicati (465 o 587)

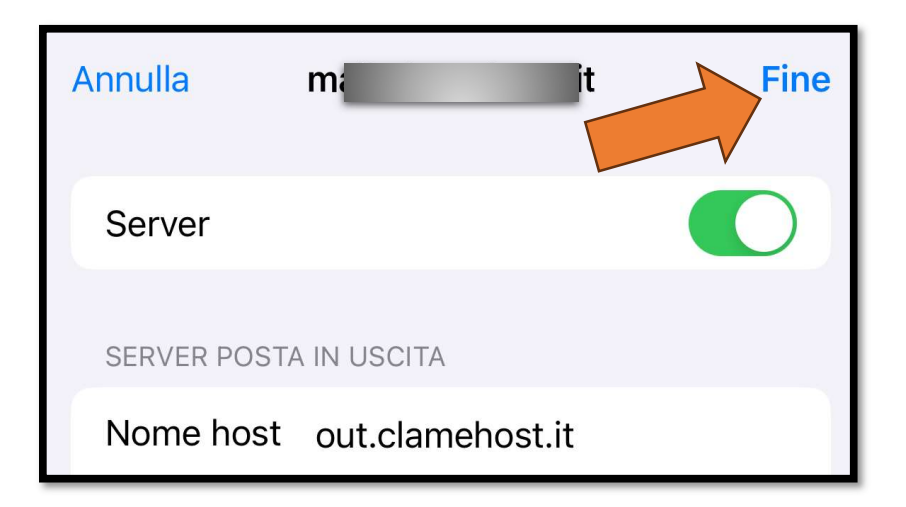

- Ora puoi cliccare sul tasto FINE in alto

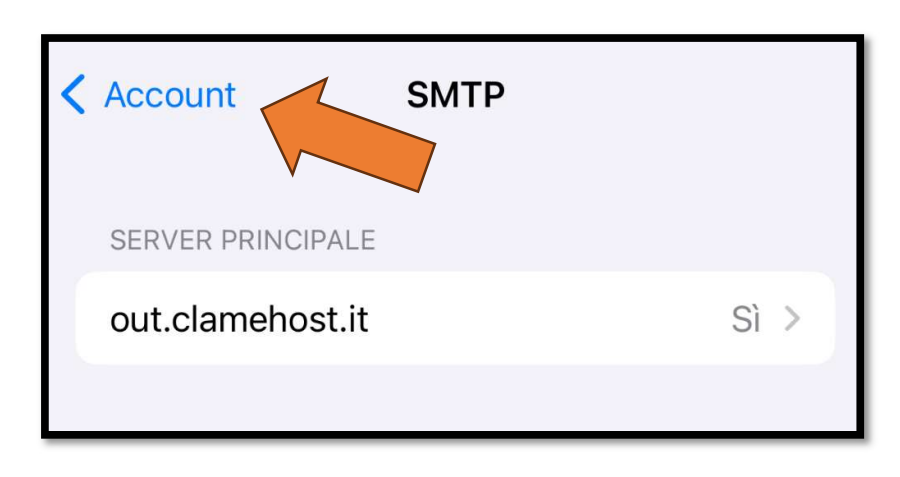

- Torna indietro cliccando sul tasto "ACCOUNT"

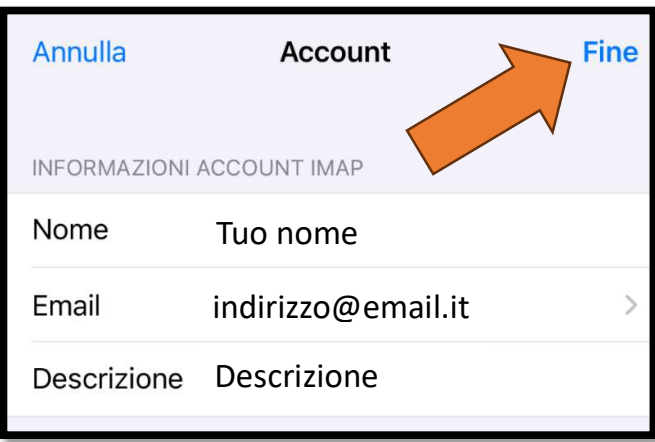

- Per salvare le modifiche clicca su FINE. Ora puoi provare ad inviare e ricevere le e-mail con la nuova configurazione.